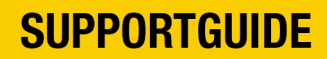

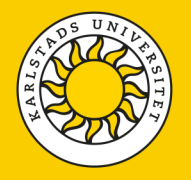

## **Återställ Microsoft Authenticator (MFA) i Sunet Drive**

Om du har bytt mobiltelefon eller raderat appen Microsoft Authenticator från din telefon så behöver du återställa multifaktor-autentiseringen (MFA) för att åter kunna ansluta till Sunet Drive.

Kontakta IT-avdelningen och be om att få en tillfällig admin-kod. När du har fått koden så ska du logga in via vanliga inloggningssidan, men vid **Two-factor authentication** så ska du istället välja **Admin code** och ange den 6-siffriga engångskoden som du fått från IT-avdelningen.

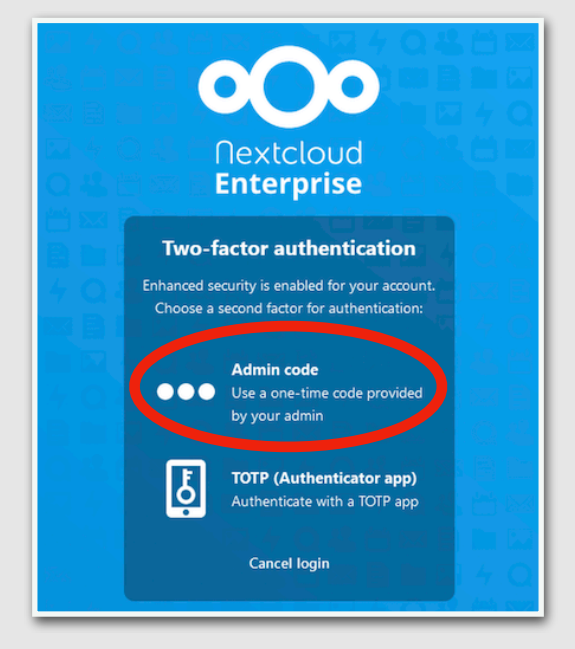

*Bild 1. Inloggningssidan till Sunet Drive*

När du har loggat in med den tillfälliga adminkoden, gå till **Settings** för ditt konto.

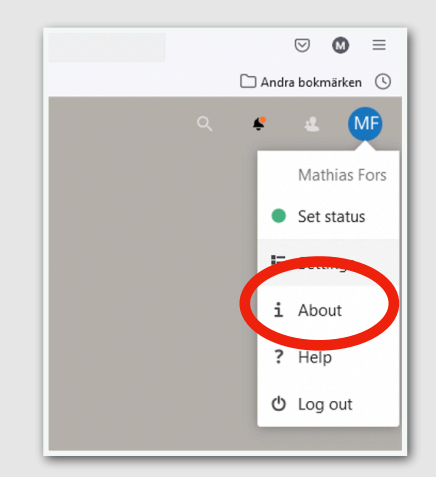

*Bild 2. Kontoinställningarna*

Version 2022.04.13

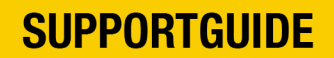

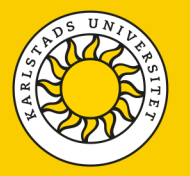

Klicka **Security** i vänster kolumn och bocka sedan ur **enable TOTP**-rutan för att direkt bocka i den igen. Då ska en QR-kod visas. Starta Microsoft Authenticator-appen på din telefon, välj att lägga till ett nytt konto av typen **Annat** och scanna därefter QR-koden med din telefon. Nu har du åter ditt Sunet Drive-konto konfigurerat i Authenticator-appen.

För att verifiera att anslutningen mellan Microsoft Authenticator och Sunet Drive fungerar som det ska, så behöver du ange den 6-siffriga koden som visas i Authenticator-appen i rutan längst ned och klicka **Verify.**

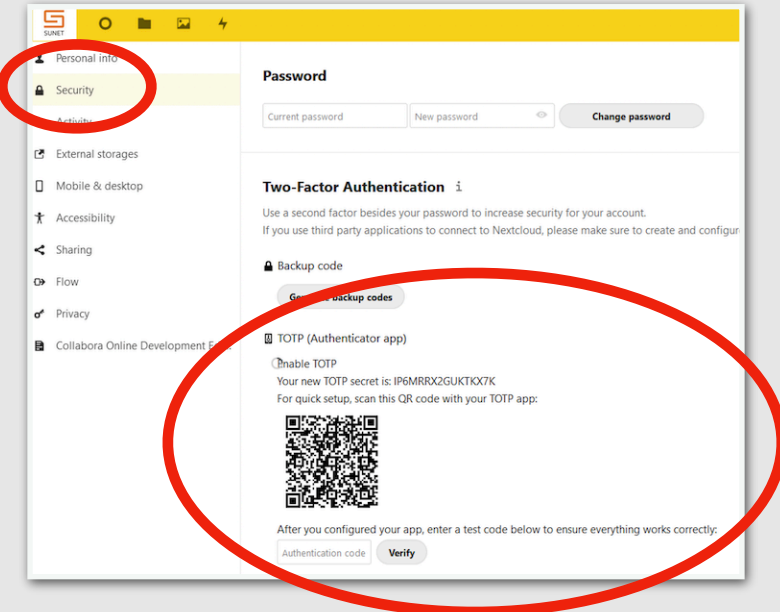

*Bild 3. Säkerhetsinställningarna*

Version 2022.04.13